## **Instructions for Accessing the AAOHN Online Academy**

1. Log into aaohn.org by clicking **Login** in the top right hand corner

*If you need assistance logging in, request a password on the login page by clicking Username and/or Password Help or emai[l info@aaohn.org.](mailto:info@aaohn.org)*

- **2.** Once logged in, hover over **Education** in the top navigation bar and select **AAOHN Online Academy**
- 3. Click **AAOHN User Login**

*If you are a Guest User on aaohn.org, you still must select AAOHN User Login and NOT Guest User Login*

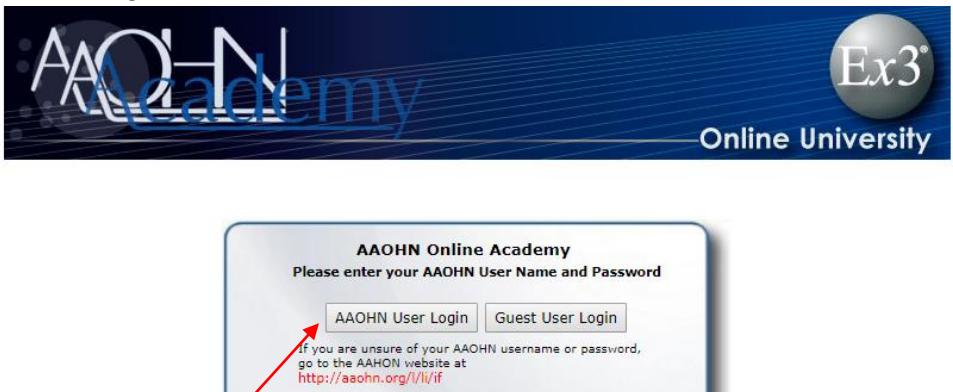

**Contact Us** 

4. On the left hand side, click **My Options** and then select **My Programs and Courses** (instructions are also listed on the home page of the AAOHN Online Academy)

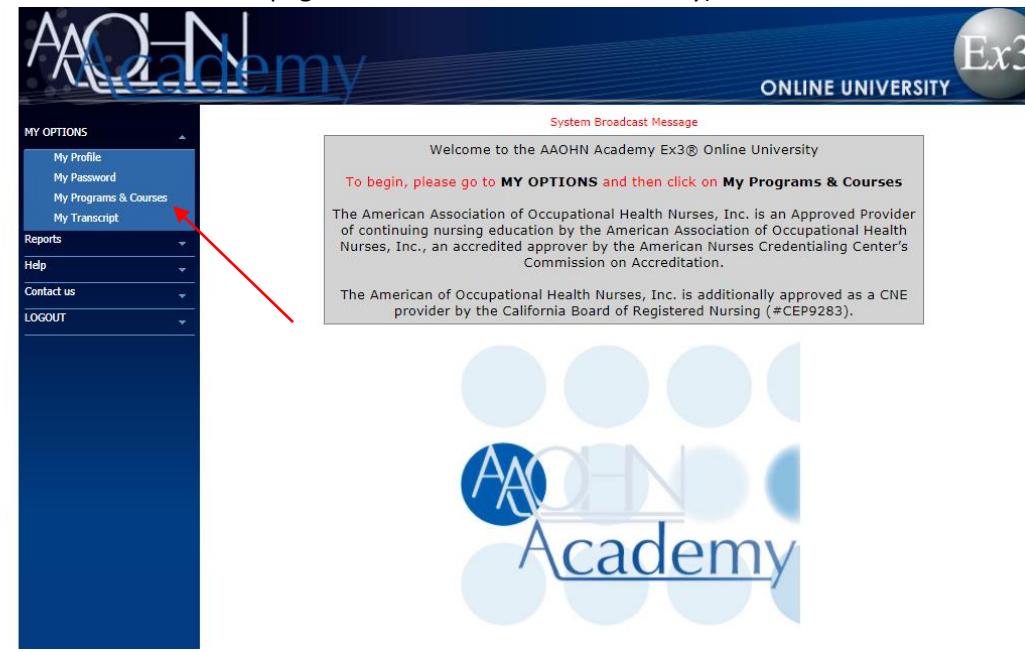

*5.* The Programs Tab lists all available courses. To search for courses, scroll until you find the desired course. Click on the course so that it highlights in light blue.

> *Hint: the programs are listed in alphabetical order with a few exceptions. You can also use the "Program Type" column to differentiate between On Demand Webinars and Journal CNE Modules.*

6. To enroll in the course, click **Enroll in Program.**

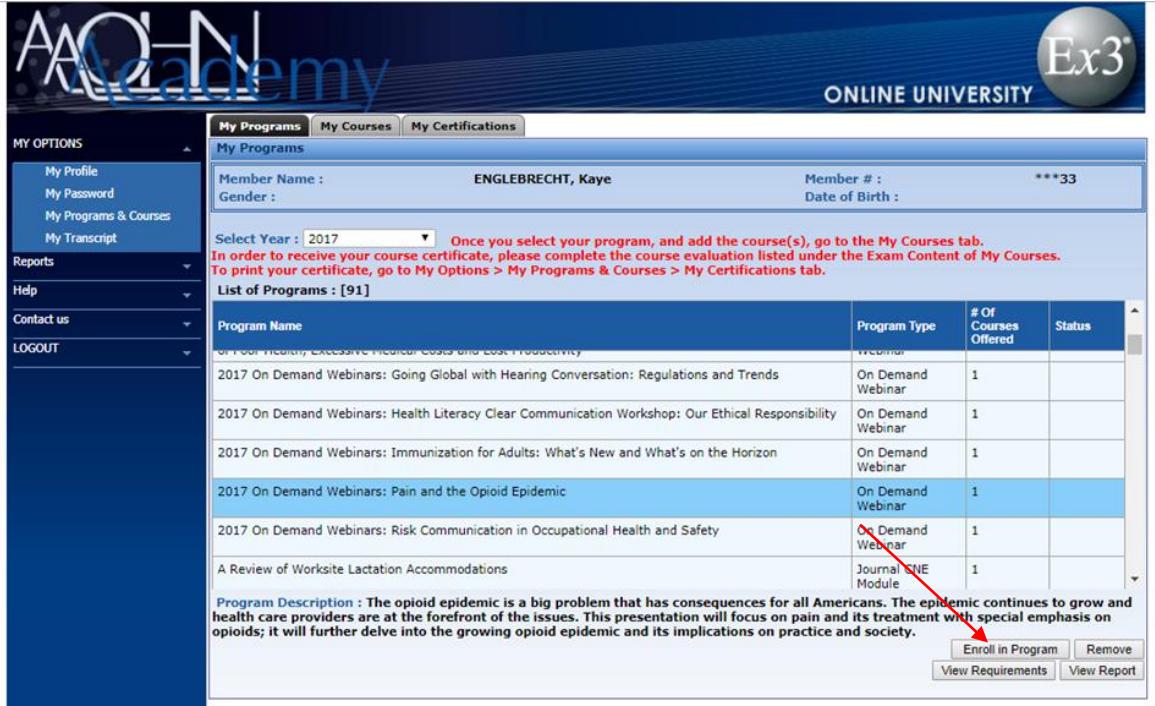

7. A pop-up will appear with more information about the course. To add the course to your Courses section, click the **check box** in the green column on the left hand side and then click **Add to My Courses**.

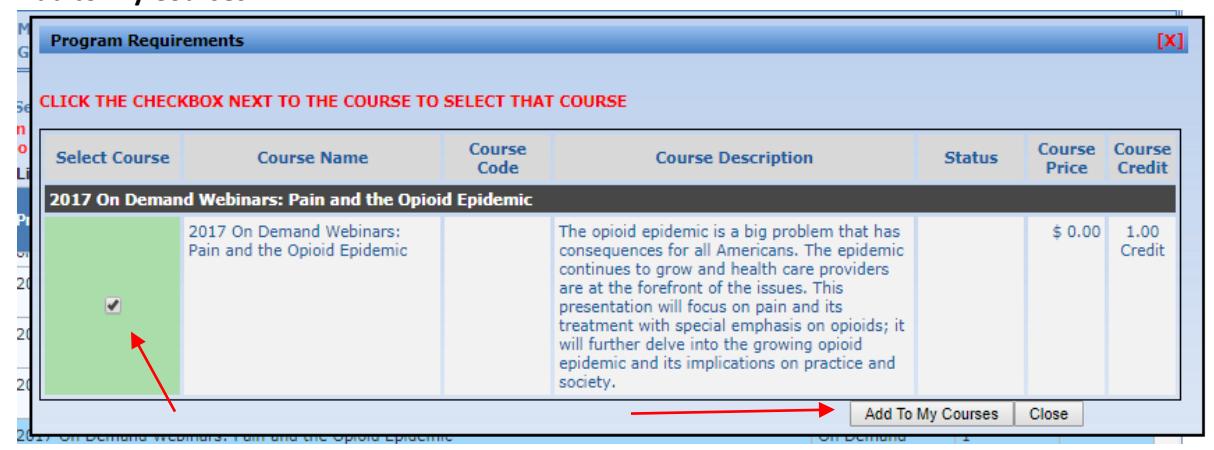

8. A second pop-up will appear asking if you would like to go to your My Courses area. Click **OK**

9. You will automatically be taken to the My Courses tab. Click on the desired course in your Courses area so that it is highlighted in light blue. If the course is free, the course content and exam content will appear beneath. If the course is paid, you will click **Make Payment** before continuing on to the next steps

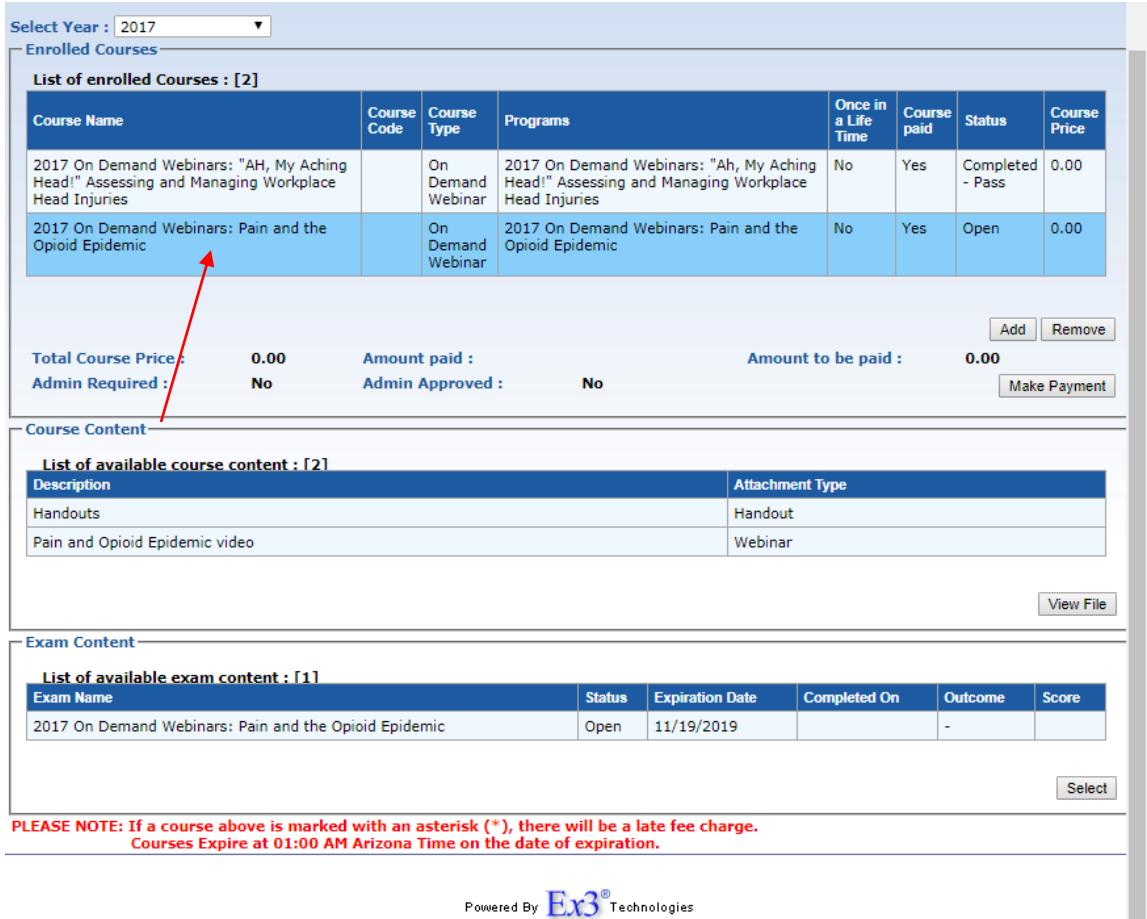

@1995-2017 - Efficient Enterprise Engineering, Inc.<br>Legal Stuff

10. To view the course content, click on the handout or the webinar video row under the Course Content section so that it is highlighted in light blue. Then click, **View File** to download.

*This may take a few minutes depending on your browser and internet connection.* 

- 11. Once you have viewed and completed the course, the evaluation for completion will be listed under the Exam Content Section. Click on the evaluation so that it is highlighted in light blue and click **Select** to open.
	- *Please note that certain courses will have two tabs on their evaluation page. You may need to click over to the second tab to view the evaluation questions.*
	- *Please note that certain courses will have an examination and an evaluation to complete.*
- 12. Once you have completed all of the questions on the evaluation, scroll to the bottom and click **Submit**.
- 13. A pop-up will appear confirming if you would like to submit your questions. Click **OK**. A second pop-up will appear confirming that your answers were saved. Click **OK** and exit out of the evaluation.

14. To retrieve your certification of completion, click on the **My Certifications** tab.

*Make sure the year is correct under Select Year: (2015, 2016, or 2017). This is based off when the course was completed.* 

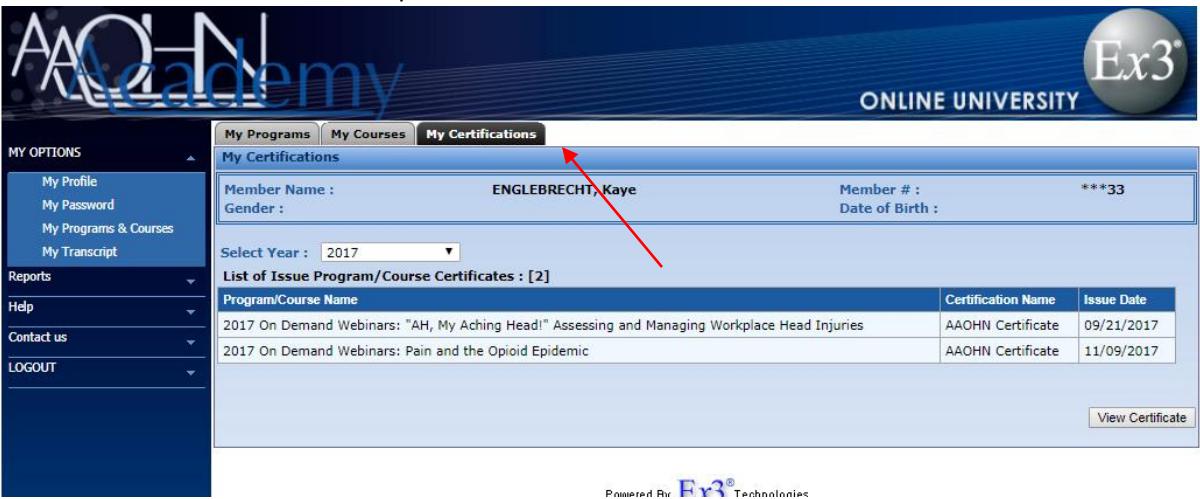

**15.** Click on the certificate you wish to download so that it highlights in light blue, and click **View Certificate.** 

If you have any questions about the AAOHN Online Academy, you can call the AAOHN National Office at 312-321-5173 or email [info@aaohn.org.](mailto:info@aaohn.org)